## Libby for E-Readers OverDrive/

**MASSANUTTEN REGIONAL LIBRARY** 

1. From the library's website (**www.mrlib.org**), navigate to Downloadable Media and click on the image to the right. Or go straight to **mrl.overdrive.com**.

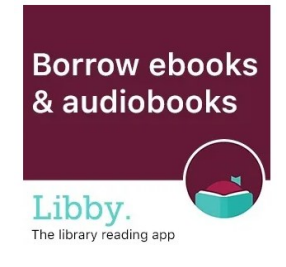

2. Browse for books on the home page, or use the **search box** to locate a specific title.

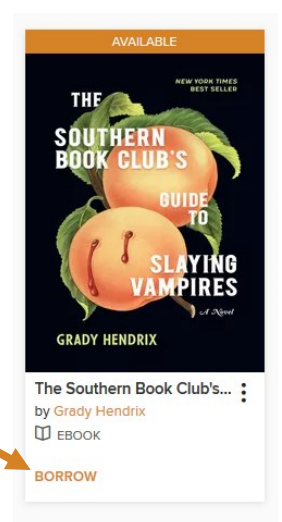

Sign in

**CONFIRM** 

**Welcome!** Please sign in. Card Number

- **NASSANUTTEN<br>REGIONAL<br>LIBRARY** Subjects Collections v Kindle Books Kids & Teens Q Search  $\boxed{\frac{1}{2}}$  Sign in **Diverse Reads Summer Vibes - eBooks IRENE HANNON**
- 3. After locating the book you want, click **Borrow**.

- 4. Enter your library card number and 4-digit pin, then click **Sign In**. (You will have to click **Borrow** once more after signing in.)
- 5. A success message will appear in the center of the screen. In the message, click on **Download**. Then click **Confirm**.

**Download EPUB** ebook

6. When the download prompt appears, select **Open with** Adobe Digital Editions, then click **OK**. (If you don't have Adobe Digital Editions, you can download it for free at **www.adobe.com**.)

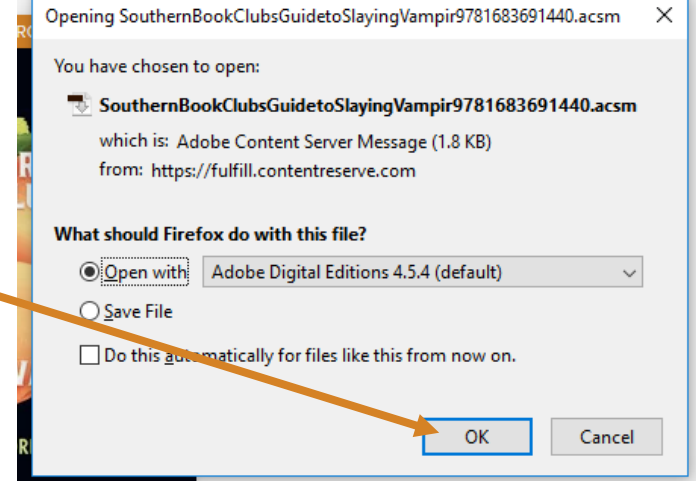

- 7. Your book will automatically open. To transfer to an e-reader, click on the small Ibrary button at the top left.
- 8. With your e-reader plugged into the computer, **click** on the book and **drag** it to the icon for your e-reader under Bookshelves to transfer the item. Enjoy!

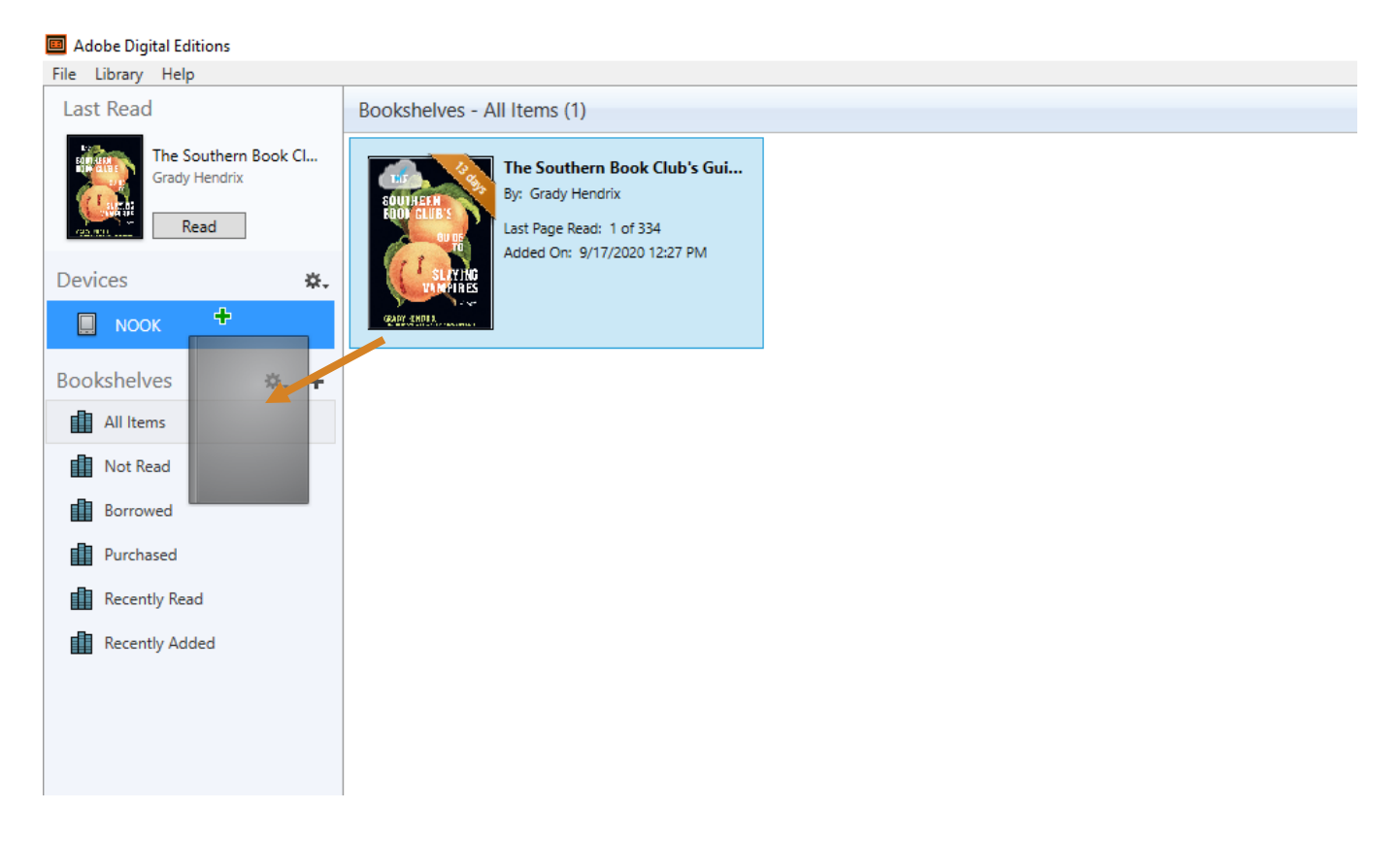